### **Comment utiliser la fonction E-documents ?**

Pour accéder à la fonctionnalité E-documents :

- \*Connectez-vous à BMOINET via https://ebanking.bmoinet.net/ et identifiez-vous
- · Allez dans la barre de menu
- Cliquez sur le bouton « comptes » et cliquez sur le bouton « e-documents »

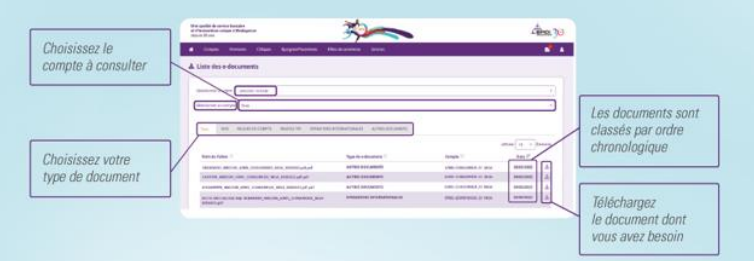

### Que peut-on faire également sur BMOINET?

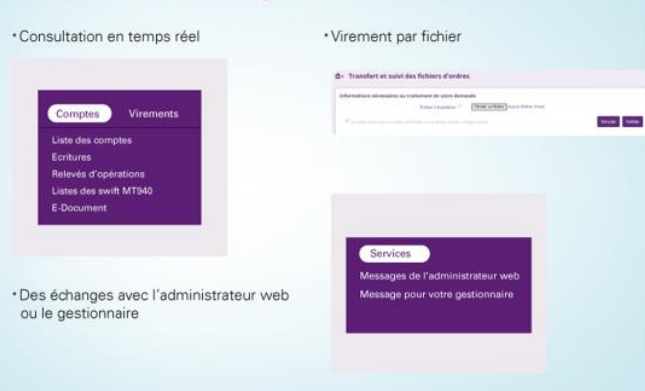

# **NOUVEAU**

# Découvrez E-documents **sur BMOINET**

une fonctionnalité qui vous permet de consulter<br>tous les documents relatifs à vos opérations bancaires

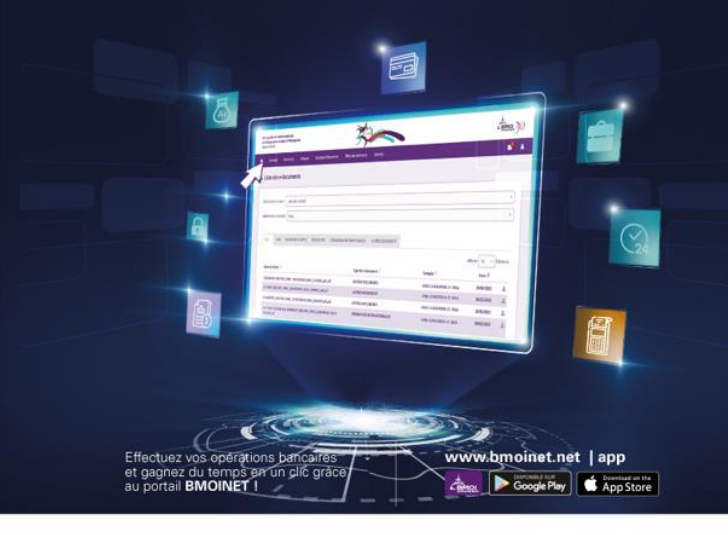

### *Le présent document a été rédigé avec l'intention de vous aider à mieux comprendre le produit*

*Bigre Tsarasata RAMAROSON* 032 07 100 53<br>
Business developer Cash Management transata.ramaroson@bmoi.mg *Centre d'Affaires EDEN GALLERY* 

Business developer Cash Management

Centre d'Affaires EDEN GALLERY

**Mme Anja ANDRIAMISA** 032 07 264 75 anja.andriamisa@bmoi.mg

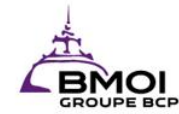

**LA BANQUE QUI VOUS MÉRITE** 

### *Comment accéder à BMOINET ? Comment consulter votre solde ?*

Pour accéder à BMOINET trois moyens s'offrent à vous :

- ► Allez dans l'interface BMOINET [: www.bmoinet.net](http://www.bmoinet.net/) et cliquez sur le bouton « ACCÉDEZ À VOS COMPTES »
- ► Allez directement à l'adresse [: https://ebanking.bmoinet.net/](https://ebanking.bmoinet.net/)
- ► Télécharger l'application sur **Coogle Play** ou **C** App Store

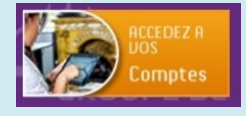

1. Rentrez l'identifiant qui vous a été fourni

### **Bienvenue sur BMOINET**

Accès sécurisé à votre espace personnel

- 2. Tapez le mot de passe qui vous a été délivré sur le clavier virtuel
- 3. Cliquez sur « s'identifier » pour vous connecter

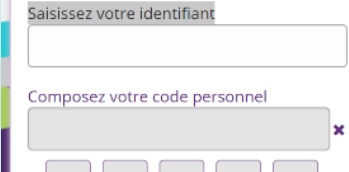

5

S'identifier

8

#### **Remarque**

Vous pouvez uniformiser votre motde-passe Smartphone et/ou ordinateur à la première connexion. En cas de perte ou d'oubli de votre mot de passe ou identifiant, contactez votre gestionnaire de compte.

- ► Allez dans la barre de menu
- ► Cliquer sur le bouton « comptes » pour accéder à la liste d'opérations se rapportant à votre compte : liste des comptes, écritures, relevés d'opérations.

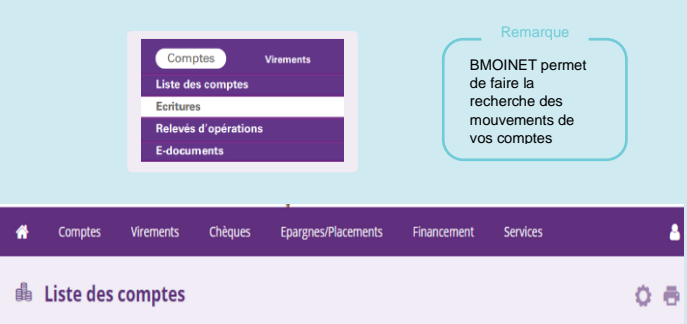

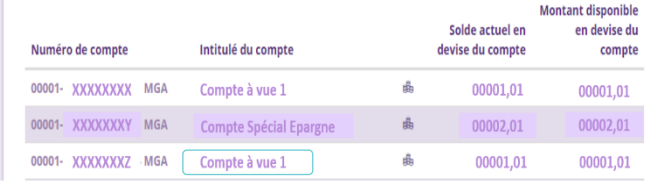

*Cliquez sur le compte de votre choix pour avoir une vue plus détaillée de ce compte*

## *Comment télécharger l'application BMOINET sur votre smartphone Apple ?*

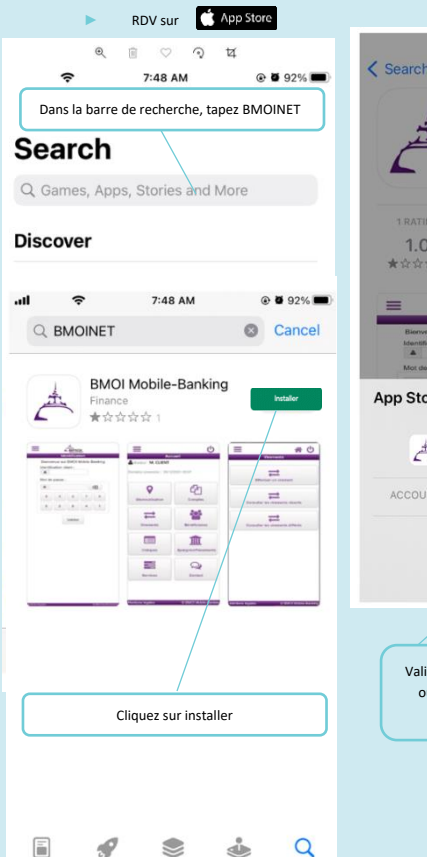

Toda

Games

Apps

Arcade

Search

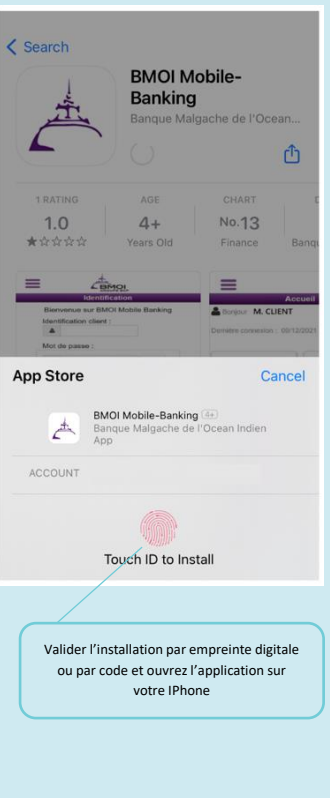

# *Comment télécharger l'application BMOINET sur votre smartphone sous Android ?*

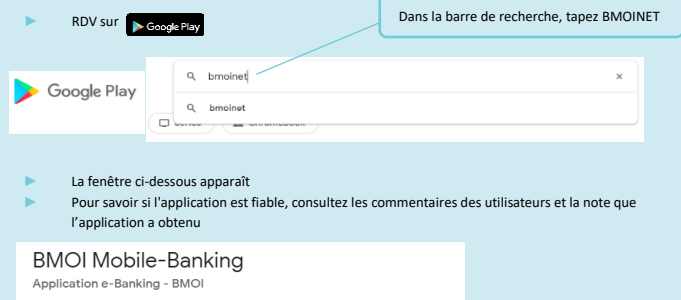

Services en temps réel de consultation et traitement d'opérations bancaires.

 $3.8*$  $5k+$  $3+$ COMO 46 avis Téléchargements 3 ans et plus @ Installer

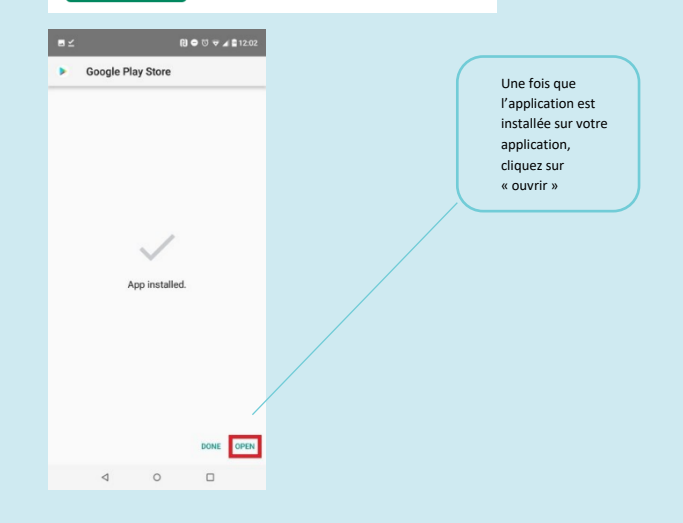

### *Comment faire un virement ?*

#### **Pour entrer dans le menu virement :**

- ► Allez dans la barre de menu
- ► Cliquez sur le bouton « virement »
- ► Vous pouvez faire un virement vers vos comptes ou vers le compte de tiers

#### **Pour créer un nouveau bénéficiaire :**

- ► Pour faire un virement vers un autre numéro de compte que celui auquel votre BMOINET est rattaché, vous devez créer un nouveau bénéficiaire
- ► Dans le menu « virement », allez dans « gestion des bénéficiaires » puis créez un nouveau compte bénéficiaire :

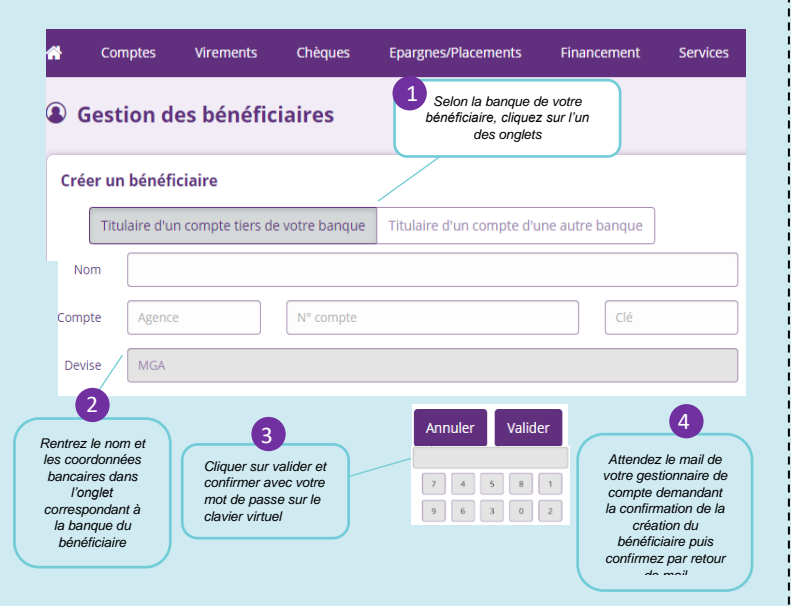

### *Pour effectuer un virement simple ?*

Dans le même menu « virement », allez dans « effectuer un virement » puis cliquez sur « virement »

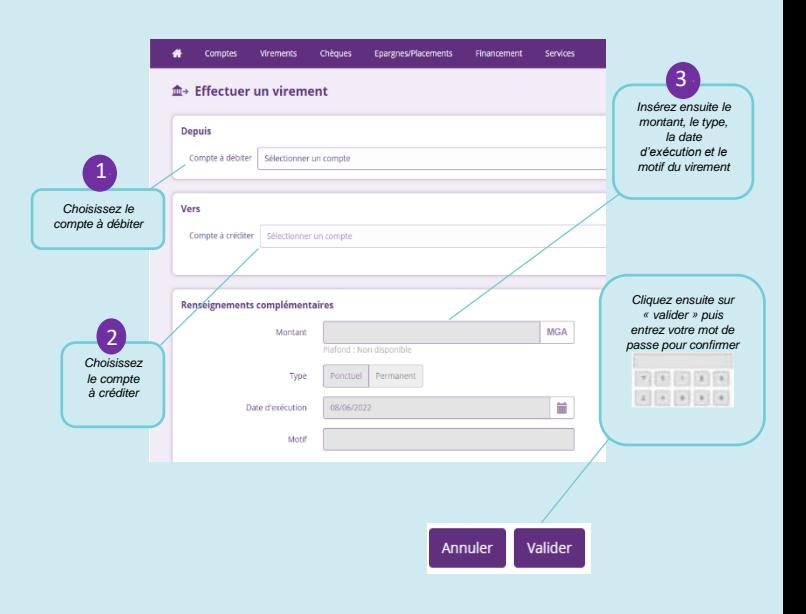

### *Quels sont les points d'attention ?*

- La sécurité de la connexion :
	- **1)** Éviter de vous connecter depuis un ordinateur ou un réseau wifi public ou non protégé
	- **2)** Pour les connexions par navigateur, utilisez uniquement l'adresse <https://ebanking.bmoinet.net/>
	- **3)** N'utilisez jamais de lien figurant dans un courrier électronique pour vous connecter à votre site de banque à distance BMOINET quel qu'en soit l'objet, c'est à vous de saisir l'adresse du site internet de votre banque
	- **4)** Utilisez le bouton de déconnexion du site de la banque dès que vous avez terminé, si la date de votre dernière connexion est affichée, vérifiez-la
- La sécurité de la source de l'application : ne téléchargez jamais l'application en dehors des stores officiels **(Google Play et App store)**
- ► Vos identifiants et mots de passe :
	- **1)** Ne divulguez à personne vos identifiants et mot de passe (ni à la banque, ni à la police) car personne n'a besoin de les connaître, conservez-les en sécurité et hors de portée de quiconque
	- **2)** Ne gardez pas dans la mémoire de l'ordinateur vos codes d'accès même s'il vous le propose
	- **3)** En aucun cas, la BMOI ne vous demandera vos identifiants ou mot de passe par mail, par courrier ou par téléphone
	- **4)** Assurez-vous que personne ne peut vous voir saisir vos codes d'accès et changez-en si vous pensez que quelqu'un a pu les découvrir

### *Quel mot de passe pour quel support ?*

- ► La banque vous délivre 3 enveloppes contenant :
- **1)** Dans la première, votre identifiant qui sera à renseigner au moment de votre connexion sur PC ou sur Smartphone
- **2)** Dans la deuxième, votre mot de passe E-banking provisoire qui sera à renseigner au moment de votre première connexion sur PC ou par navigateur
- **3)** Dans la troisième, votre mot de passe M-banking provisoire qui sera à renseigner au moment de votre première connexion sur l'application
- ► Veillez à ne pas confondre les 02 mots de passe
- ► Vous devez obligatoirement modifier vos mots de passe provisoires à votre première connexion
- ► Vous pourrez uniformiser les mots de passe à votre convenance.
- Pour votre propre sécurité, il vous est fortement conseillé de ne pas choisir des mots de passe aisément décelables, de les modifier fréquemment et de ne jamais les communiquer à personne, même à votre entourage direct.

### *Que faire en cas d'oubli de mot de passe ?*

- ► Contactez votre gestionnaire de compte
- ► Faites une demande de réédition de mot de passe web et/ou mobile
- Un nouveau mot de passe provisoire vous sera donné
- Accéder à BMOINET puis entrer votre identifiant
- Tapez le mot de passe provisoire qui vous a été délivré sur le clavier virtuel
- ► Cliquez sur « s'identifier » pour vous connecter
- Modifiez votre mot de passe pour des raisons de sécurité.
- Mémorisez- les et ne les communiquez à personne

L'accès à BMOINET est automatiquement bloqué au bout de la 3ème tentative de connexion par mot de passe erroné

### *Qui contacter en cas de besoin d'aide ou d'assistance ?*

- ► Tsarasata-Mijoro RAMAROSON au +261320710053 [tsarasata.ramaroson@bmoi.mg](mailto:tsarasata.ramaroson@bmoi.mg)
- ► Anja-Felana ANDRIAMISA au +261320726475 [anja.andriamisa@bmoi.mg](mailto:anja.andriamisa@bmoi.mg)

### SOYEZ VIGILANT.

La BMOI vous invite à être vigilante face à toute sollicitation via un lien reçu par mail ou par SMS qui vous incitent à donner vos coordonnées bancaires (mot de passe, identifiants ou données concernant votre carte de paiement). Elles sont le résultat de pratiques de piratage informatique appelé « hameçonnage ou phising »

La BMOI ne demande pas une confirmation de votre Mot de Passe par mail ou SMS.

Ne téléchargez que la version officielle de l'application BMOINET disponible sur Apple Store ou Google Play. Un téléchargement hors de ces canaux pourrait vous exposer aux pirates informatiques.

### NE JAMAIS DIVULGUER SES INFORMATIONS CONFIDENTIELLES et EN AUCUN CAS, LA BMOI NE VOUS LES DEMANDERA.

En cas de besoin, nous restons disponibles pour répondre à vos sollicitations.